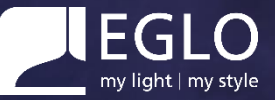

HOME CONTROL

# **User Guide**connect.2

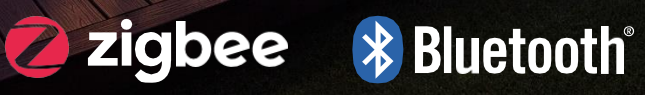

**ID** 

# **Table of Contents**

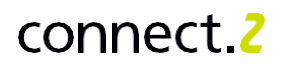

# **Remote Control**

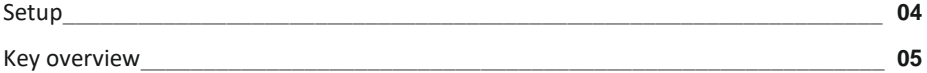

# **AwoX HomeControl**

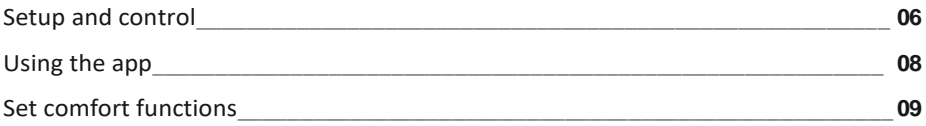

# **Voice Control**

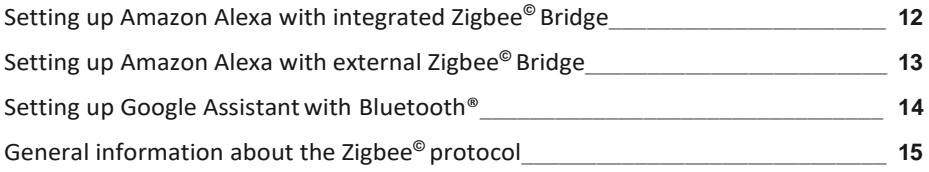

# **Motion Detector**

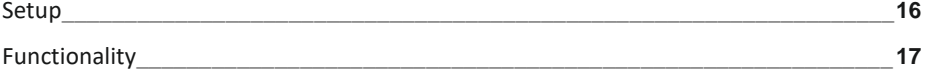

# **Troubleshooting & FAQs**

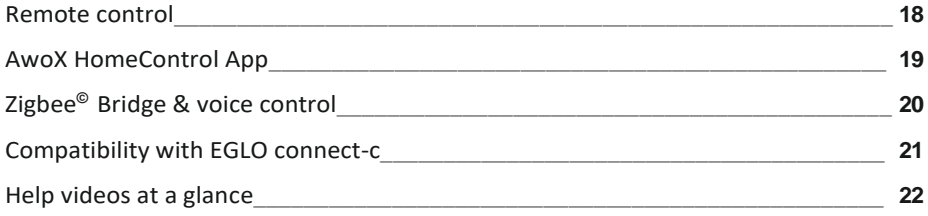

# **Remote Control**

### **Setup**

With the remote control, you can set up lights and bulbs and control them at the touch of a button without the internet or an app.

### **Setting up a light**

on a remote control

- 1 Screw in the bulb / install the light and switch it on.
- 2 Light glows warm white (factory setting).

NOTE: For all subsequent pairing steps, the distance between the light and the remote control must not exceed 30 cm.

- **3** Press and hold one of the three group keys on the remote control for 10 seconds.
- 4 The light signals readiness for pairing by pulsing.
- **5** The light is now continuously lit and can be controlled.

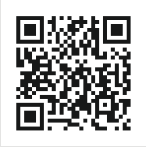

Please scan for video instructions on the topic "Connecting the remote control and light".

### **Overview of key combinations for technical functions**

### **Unpairing lights:**

Press and hold the Power key  $\mathbb O \otimes \mathbb C$ , Favorites 1 key simultaneously for 5 seconds.

### **Resetting the remote control:**

Press and hold the Power key  $\bigcirc$  & Color change  $\bigcirc$  simultaneously for 5 seconds.

**Activating smartphone mode:** (Does not reset the light) Press and hold the Power key  $\bigcirc$  & blue key simultaneously for 3 seconds.

# connect 2

### **Key overview**

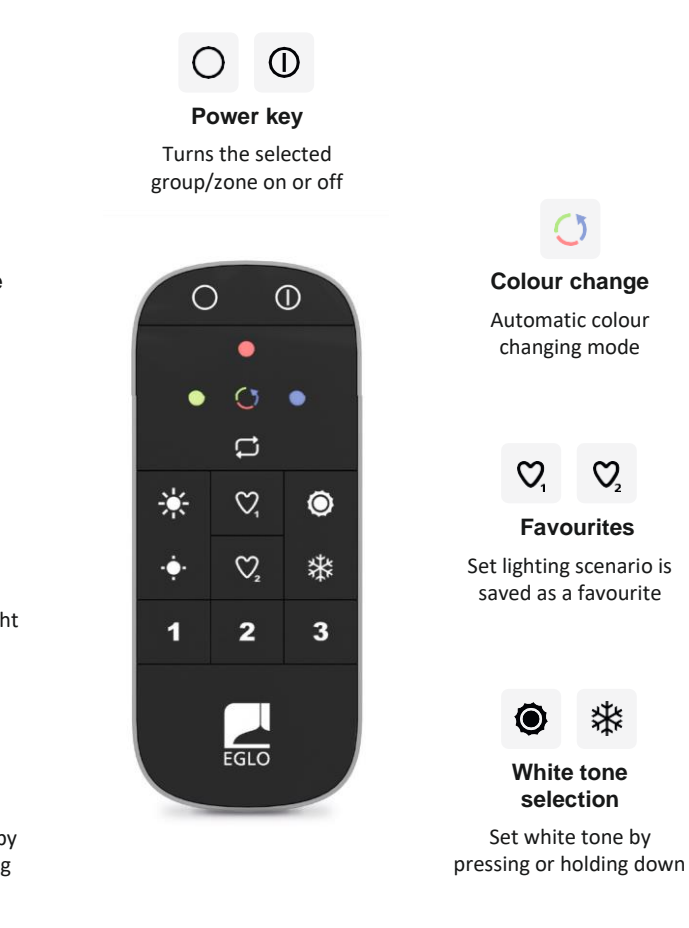

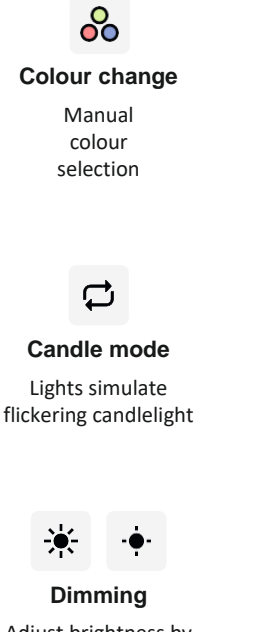

Adjust brightness by pressing or holding down

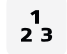

### **Groups / zones**

Group lights to control them simultaneously

# **AwoX HomeControl**

### **Setup and control**

With the free AwoX HomeControl app, you can not only use the standard functions, but also additional comfort functions.

### **Integrating lights**

into the HomeControl app

- Install and open the app.
- $\overline{2}$  Add devices by tapping on the  $\overline{\bullet}$ button.
- 3 Follow the installation wizard.
- 4 Congratulations, the configuration is complete.

### **Integrating the remote control**

into the HomeControl app

- $\Box$  Add devices by tapping on the  $\Box$ button.
- 2 Then switch the remote control to Smartphone mode: Press and hold the  $\overline{0}$  button and blue simultaneously for 3 seconds.
- **3** Follow the installation wizard and then assign lights to the desired groups on the remote control.
- 4 Congratulations, you can now control lights with the remote control and the app.

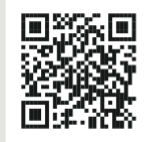

Please scan for video instructions on the topic "Integrating lights".

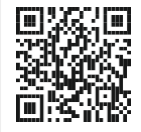

Please scan for video instructions on the topic "Integrating the remote control".

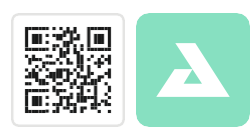

Free AwoX HomeControl app download

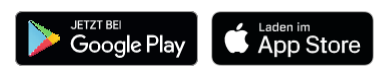

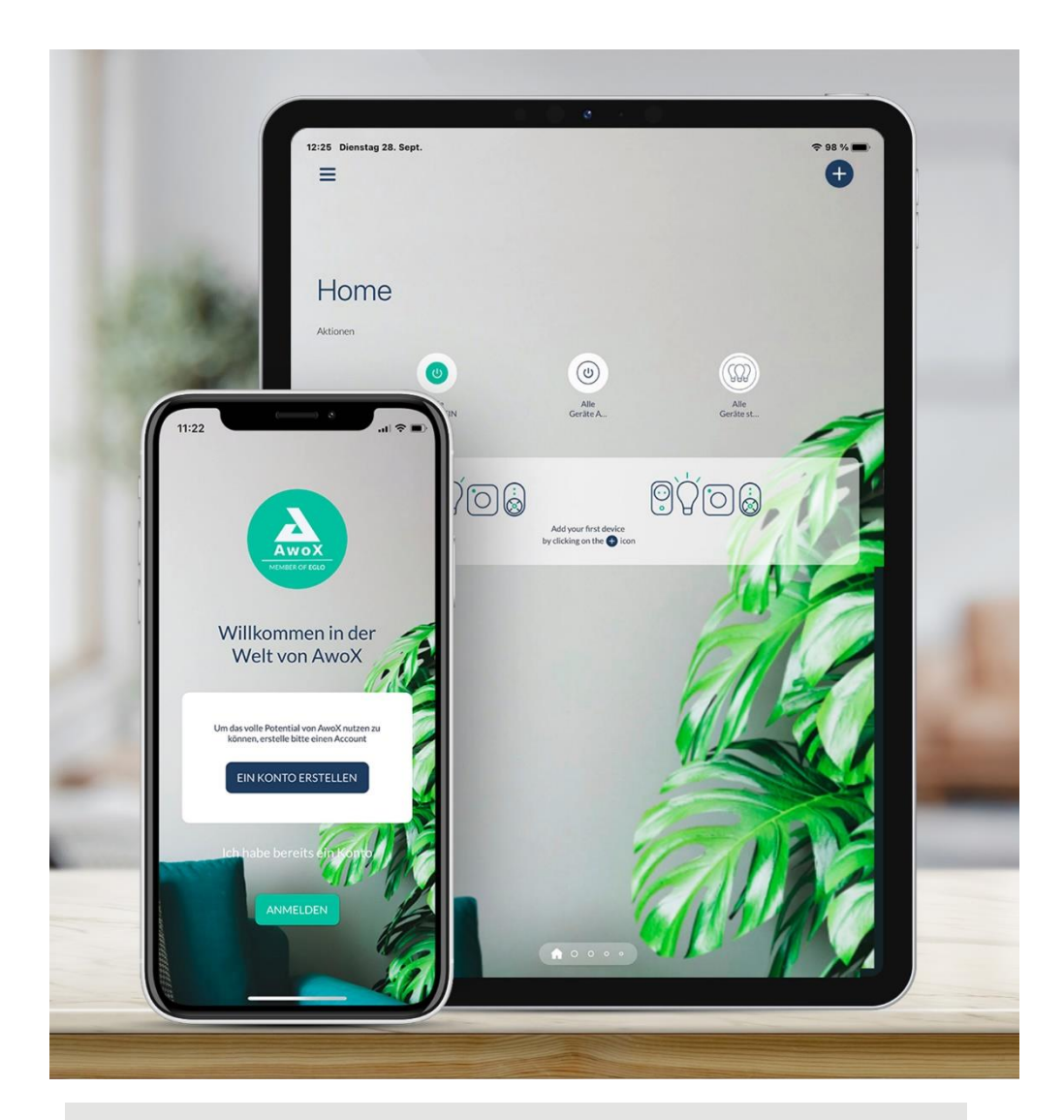

The following system requirements apply:

- iOS 13.0 or later for iPhone and iPad, storage space of approx. 40 MB
- Android 8.0 or later for Android devices, storage space of approx. 35 MB

# **AwoX HomeControl**

### **Using the app**

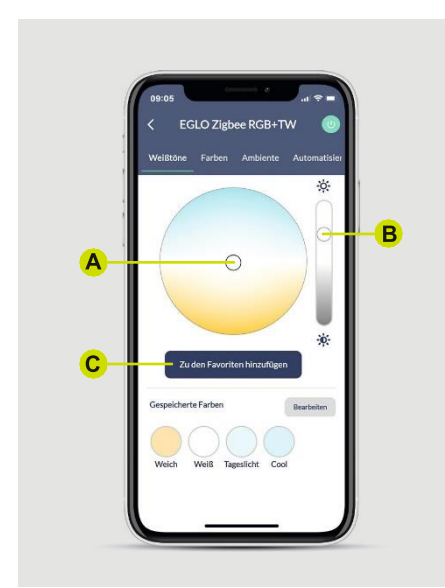

### **Adjusting lighting**

- A Select light colour in the colour wheel.
- B Set the dimming level using the right controller.
- **C** If desired, the setting can be saved to Favourites.

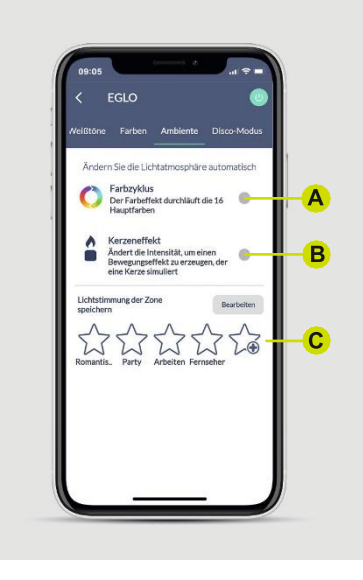

### **Ambience and mood lighting**

- A All 16 main colours run through the colour cycle in a continuous loop.
- With the candle effect, the light simulates flickering candlelight.
- $\mathbf C$  Setting the lighting situation as a preset:

It is possible to define a complete zone e.g. the living room, the current lighting situation e.g. colour, dimming level, etc. as a preset. To do this, set all lights in this zone separately and save this lighting situation under "All devices" with the star symbol.

# connect 2

### **Setting comfort functions**

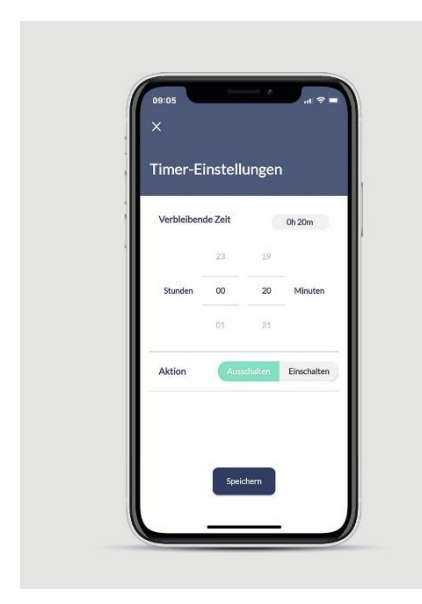

### **Timer**

- 1 Set countdown.
- 2 Select the light action.
- 3 Save.

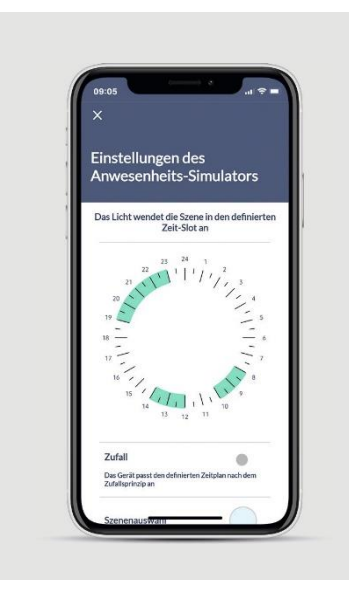

### **Presence simulator**

- 1 Select the lighting time window using the clock (green selection areas).
- **2** Activate Random if desired (switching times vary randomly up to +/- 60 minutes).
- 3 Set light colour and dimming level via scene selection.
- 4 Select days of the week.
- **5** Activate weekly repetition if required.
- 6 Save.

# **AwoX HomeControl**

### **Setting comfort functions**

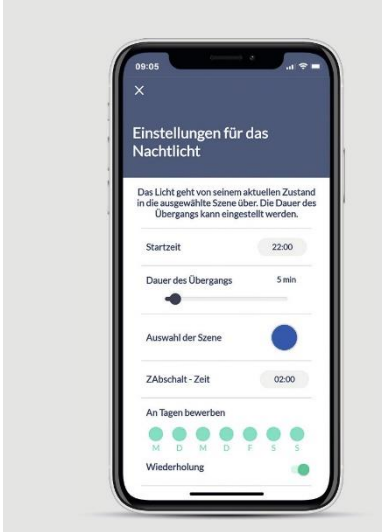

### **Night light function**

- 1 Define the start time.
- 2 Set the time span of the transition to Night Light mode (0 – 60 min).
- 3 Set light colour and dimming level via Scene.
- Define switch-off time.
- 5 Select days of the week.
- **6** Activate weekly repetition if required.
- 7 Save.

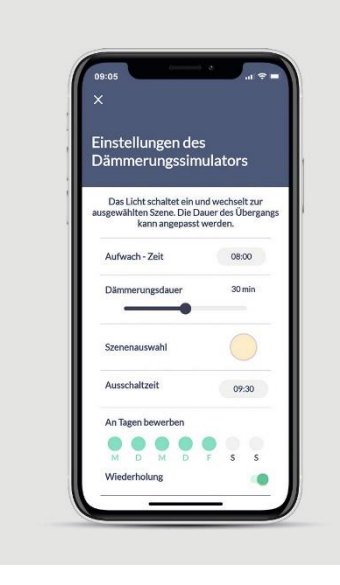

### **Darkness simulator**

- 1 Define switch-on time. Define
- 2 dimming duration (0-60 min).
- 3 Set light colour and dimming level via scene selection.
- Define switch-off time. Select
- **5** days of the week.
- Enable weekly repetition if required.
- 7 Save.

# connect<sub>2</sub>

### **Setting comfort functions**

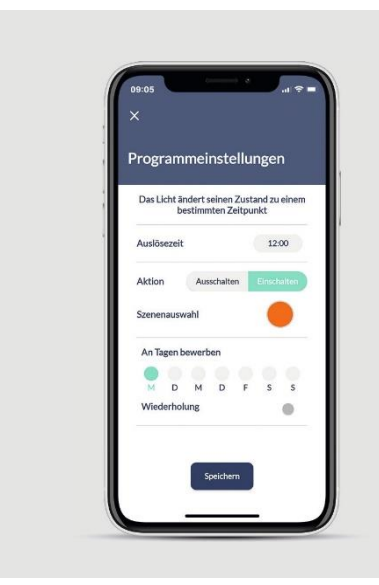

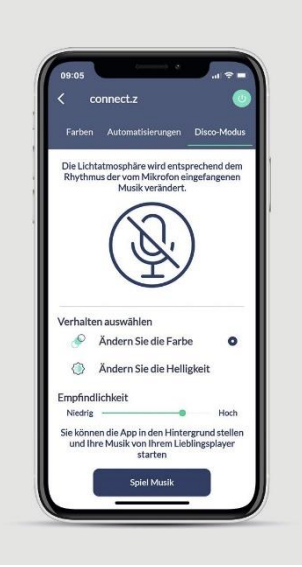

### **Programming switch-on/switch-off**

- 1 Select time to start.
- 2 Select whether the light should switch on or off.
- 3 Set light colour and dimming level via scene selection.
- 4 Select days of the week.
- **5** Set weekly repetition if required.
- 6 Save.

### **Disco mode**

- 1 Activate microphone
- 2 Select colour change or brightness. Adjust the
- 3 sensitivity of the microphone.
- 4 If you want the music to be played from the smart device, tap "Play Music" and start a music app (available selection is displayed).
- **5** The AwoX HomeControl app detects the music beat via the microphone and transfers it to the light.

# **Voice Control**

### **Setting up Amazon Alexa with integrated Zigbee Bridge**

Some Echo devices have a Zigbee Bridge (Zigbee Smart Home Hub) which can be used to connect EGLO connect.z lights directly to the language assistant:

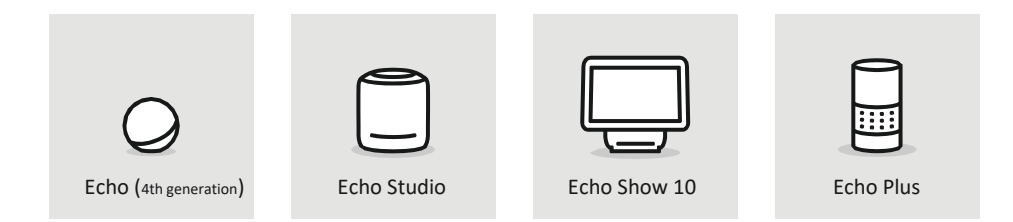

With the devices shown above, setup takes place via the Alexa app:

- In the Alexa app, call up the "Devices" menu.
- **2** Tap the  $\oplus$  icon on the top right.
- 3 Select "Add device".
- 4 When prompted for the device type, select "light".
- **5** For the manufacturer query, select "Other".
- 6 Start the device search. The lights are automatically connected with the language assistant.
- 7 Setup is complete.

Alternatively, the lights can also be set up without an app using a voice command.

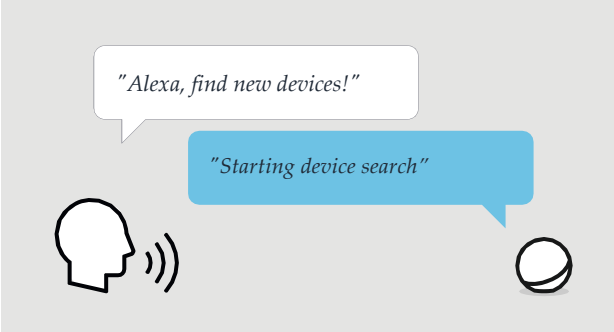

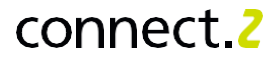

### **Setting up Amazon Alexa with external Zigbee Bridge**

Some Echo devices require an additional external Zigbee Bridge and the appropriate Alexa Skill recommended by the Bridge manufacturer. This affects the following Echo devices:

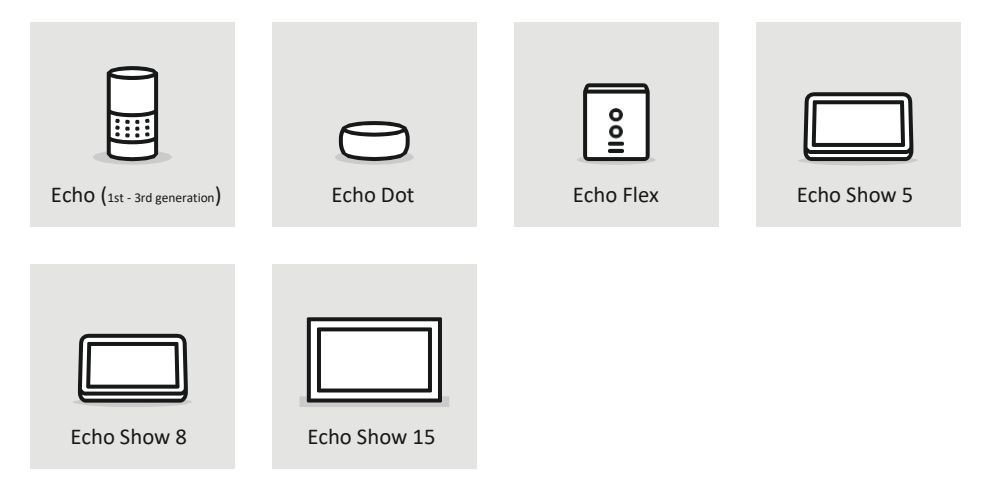

### **Setup**

It should be noted that not all Zigbee Bridges are compatible with all manufacturers. Some devices are only compatible with certain manufacturers due to exclusive partnerships and may therefore not support EGLO connect.z lights or Amazon Alexa.

However, the most common Zigbee 3.0 Bridges are compatible with devices from all manufacturers, including devices from

e.g. Ikea, Philips and LIDL.

- 1 Connect the Zigbee Bridges to the internet according to the manufacturer's instructions.
- 2 Search for the EGLO connect.z lights using the Bridge app.

Activate the appropriate skill for the

- 3 Zigbee Bridges with the help of the Alexa app.
- **4** The Bridge creates the interface to the Echo and the lights are automatically transferred to the Alexa app.

# **Voice Control**

### **Setting up Google Assistant™ with Bluetooth®**

All Google language assistants support direct coupling with up to 6 EGLO connect.z lights via seamless setup:

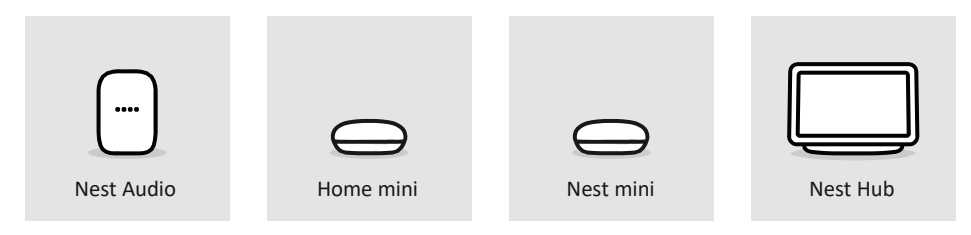

The special feature here is that the connection is set up via Bluetooth<sup>®</sup>, which means the devices must be in Bluetooth® range. Setup via the Google Home™ app is performed as follows:

- 1 Tap  $\bullet$  on the top left of the Google Home app.
- 2 Select "Set up devices".
- 3 Select "New device". (Seamless setup via Bluetooth<sup>®</sup>)
- 4 Select Home.
- **5** The lights are detected automatically. Select the relevant light and connect to the language assistant using the "Setup" button.
- $6$  Setup is in progress while the light is flashing.
- 7 Setup is complete.

If you want to set up more than six lights, or if the lights are out of range, you need either another language assistant or alternatively a Zigbee Bridge, which is connected to the corresponding Google service using the Assistant.

The procedure for connecting an external Zigbee Bridge to Google's voice assistant is basically the same as described on the previous page, with the difference that the Google service must be activated for the corresponding Bridge via the Google Home™ app.

# **General information**

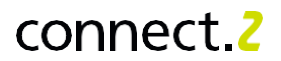

### **Zigbee protocol and AwoX HomeControl**

You need an internet connection to control connect.z lights online (useful e.g. when on the go). This is made possible via a Zigbee 3.0 Bridge. This designation may also differ in Zigbee Hub or Gateway, depending on the manufacturer.

Regardless of which Zigbee Bridge is used, it should be noted that the EGLO connect.z lights must be in the factory state, i.e. not integrated into the AwoX HomeControl app.

If the Bridge does not find a light, the connect.z products must be reset.

If the lights have been successfully integrated into a Zigbee Bridge, they can also be integrated into the AwoX HomeControl in order to control their basic functions. The products are identified as "3rd party" in the app and do not support automatic commands. If necessary, programmes can be set via the Zigbee Bridge app or the voice assistant.

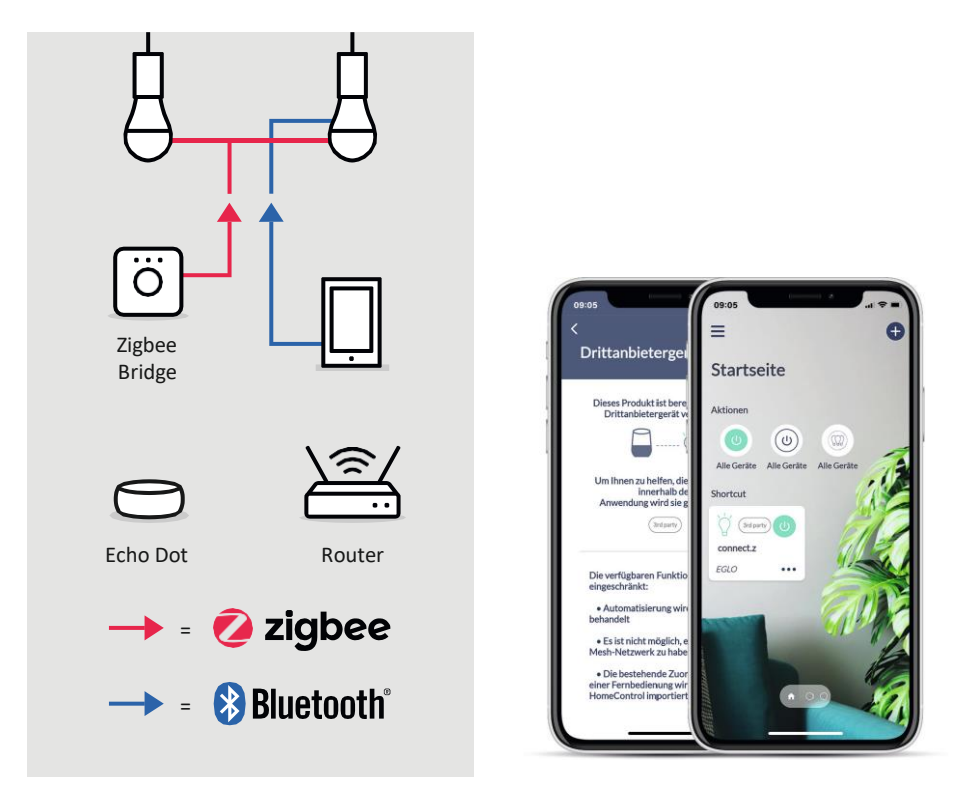

# **Motion Detector**

### **Setup**

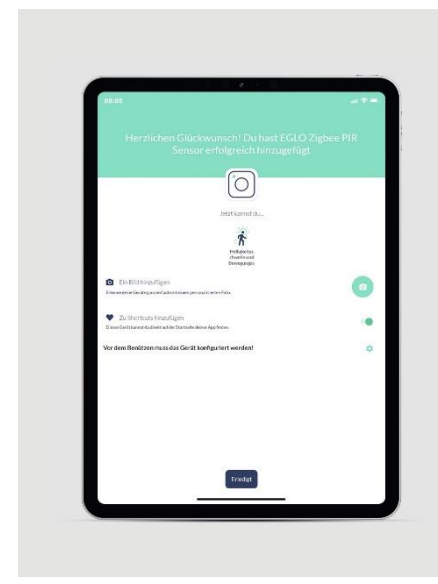

### **Motion detector**

- 1 Before searching for devices, press and hold the side button of the motion detector for 5 seconds.
- 2 Follow the installation wizard.
- When setup is complete, follow the configuration prompt and tap the gear.

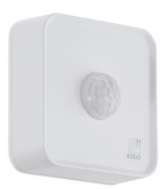

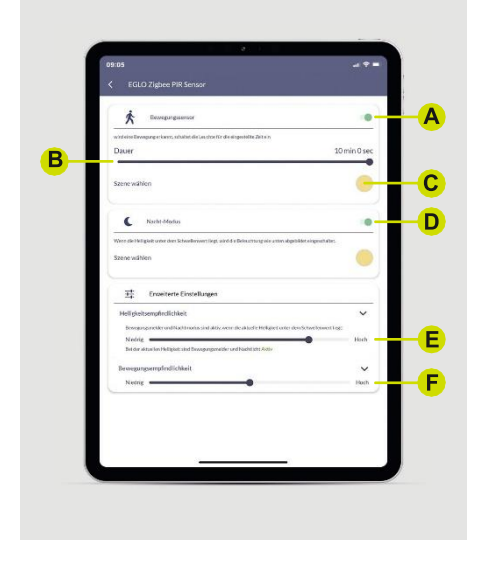

### **Motion detector settings**

- A Deactivate / activate motion sensor (turns on the light when motion is detected).
- B Determine lighting duration after detected movement (min. 20 seconds to max. 10 minutes).
- C Set light colour and dimming level via Scene.
- D Deactivate / activate Night mode (if the level of brightness falls below the brightness sensitivity, the light switches on automatically, if the level of brightness is reached, the light switches off again).
- Adjust brightness sensitivity. Adjust motion
- F sensitivity.

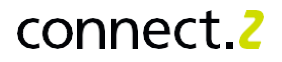

### **Function**

The brightness sensitivity decides when the sensor switches the lighting on. When it gets dark and the ambient brightness reaches or falls below the set threshold value, the sensor and the settings stored on it are activated automatically. When it gets lighter again and the threshold value is exceeded, the sensor is deactivated.

The motion sensor has a detection range of 120° at a distance of up to 12 metres. The light is switched on in the desired scene and duration as soon as movement is detected.

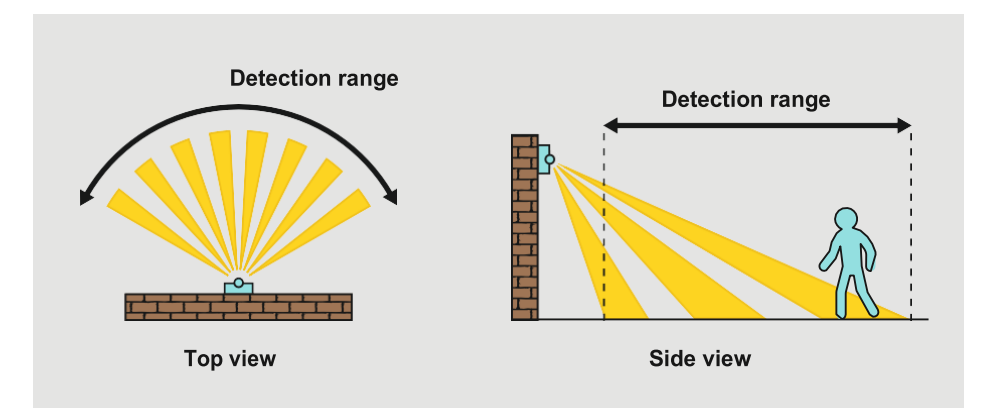

With Night mode, the lighting switches on automatically as soon as the sensor is activated by the brightness sensitivity and switches the lighting off again automatically when the threshold value is exceeded. The light colour and dimming level are defined by the Scene setting in the app.

The special feature of the connect.z sensor is that the motion sensor and Night mode can be operated at the same time. The lighting turns on in Night mode and switches to the motion sensor settings when motion is detected. When the set duration (20 seconds - 10 minutes) has expired, the lighting switches back to Night mode.

### **Advantages of the sensor:**

- Suitable for indoor and outdoor use (IP44)
- Battery-operated and therefore flexible in use (3x AA included)
- The wall bracket allows an additional inclination of up to 30° in all directions
- Mounting height from 1.2 to 4 metres
- Recommended mounting height 2.5 metres
- Detection range of 120° and up to 12 metres
- Brightness sensitivity from 0 to max. 2000 lux
- Switching time motion detection from min. 20 seconds to max. 10 minutes
- Individually adjustable lighting situation of light colour and dimming level

# **Troubleshooting & FAQ**

### **Remote control**

### **What should I do if the remote control does not pair with the light?**

Reset the remote control. If it still doesn't work, reset the light too! Links to the corresponding instruction videos follow after the FAQs.

### **Why is it not possible to pair the remote control with several lights?**

Care must be taken, especially when the lights are close together, to integrate them one after the other. For example, in the case of a pendant luminaire with several lights, screw them in one after the other and connect them.

### **Why is the light no longer responding to the remote control?**

During operation, pay attention to the control light to see whether it lights up on the remote control. If this is not the case, replace the batteries.

If the indicator light reacts to the push of a key, it is advisable to pair the light again with the remote control.

### **How many groups on the remote can a light be assigned to?**

As many as you like. The light can be assigned to several groups of the remote control, e.g. Light A to Group 1, Light B to Group 2, and so both can be controlled at the same time, Lights A and B to Group 3.

### **How do I assign lights to multiple remote control groups?**

Simply use the pairing process described in this user manual to assign the light to the appropriate group.

### **Why doesn't the light respond to colour commands from the remote control?** Not all EGLO connect.z lights can

light red/green/blue. It is important to check whether the light can also light up in colour. If this is the case, please contact EGLO Customer Service.

### **How do I save the favourite colour on the heart keys?**

After the desired light colour and dimming level has been set, press and hold the heart key for 3 seconds. The light flashes to give visual feedback that this setting has been saved.

**How can I set a solid colour, or the coldest and warmest white tone, via the remote control?** To set the solid colours green, red and blue or the coldest and warmest white tone, simply press and hold the corresponding key for 3 seconds.

**How can I set the lowest or highest dimming level directly?** Simply press and hold the desired key for 3 seconds.

# connect<sub>2</sub>

### **AwoX HomeControl App**

### **Do I have to register to use the AwoX HomeControl app?**

Yes, you must register for the app in order to enable the following advantages:

- The lights are protected against unauthorised access by the passwordprotected login
- You can control the lights from multiple smart devices
- By forwarding your email address and password, you decide the person(s) to whom you wish to grant additional access to the lights
- If you get a new smartphone, or your smartphone goes missing, you can download the app again! Just log in and your personal data will be restored

### **What data is stored in the AwoX Cloud?**

Only information about the lights (personalised names, images and software version), the groups (names and assigned lights) and the favourite colours for the created account is saved.

### **Why do Android devices need location permission?**

Since Version 6.0**,** Android has required location approval for the use of Bluetooth Low Energy (BLE). This is purely a system requirement of the Android operating system. Our app does not require or store any of this data! No location sharing is required for iOS devices to use BLE.

### **What do I do if the lights are not found during the initial installation of the AwoX app?**

In rare cases, new lights have to be reset to factory settings.

### **Do I have to run the updates offered?**

We are constantly developing and improving our smart functions. We offer occasional updates so that all lights receive every new feature and are always up to date. We recommend carrying out all available updates promptly so that all products have the same software status.

### **The lights are flashing after an update. What do I do?** If the

connect.z lights are flashing, this means that not all lights have the same software version. You can fix this by running any pending updates through the app.

### **I am right next to the light, but I can't control it. Why?** This error

message may appear for the following reasons:

- Bluetooth**®** is deactivated
- The app is open on two smart devices at the same time. Swipe down to update the view to transfer light control to your own device

### **Is it also possible to save an automatic command on several lights at the same time?**

Yes, open the menu and then select the sub-item "Schedules". Here, you can save the various automatic commands simultaneously to the relevant lights, regardless of type and zone.

# **Troubleshooting & FAQ**

### **Zigbee Bridge & Voice Control**

### **What should I do if I cannot find the lights during initial installation?**

If the lights are already integrated into the HomeControl app, they must first be deleted from the app. Then you can start the search again. In rare cases, the light has to be reset before the search.

### **Do connect.z items also have to be integrated into the AwoX HomeControl app after they have been integrated into third-party devices?**

No, the use of the HomeControl is only optional, you can also use the lights via the corresponding Zigbee Bridge app or the voice assistant (Alexa app, Google Home™ , Tuya Smart, etc.).

### **Why can I no longer control lights via Zigbee Bridge after deleting them from the AwoX HomeControl app?**

If, in addition to the Zigbee Bridge, the lights are installed in the AwoX app and later deleted from it, they are reset to the factory settings and are also automatically disconnected from the Zigbee Bridge. The lights must then also be deleted from the Bridge and integrated again.

### **Since the AwoX HomeControl cannot be used**

### **to set up automatic processes, how do I programme the lights?**

You can use the functions of the language assistant or the Zigbee Bridge to adapt the lights to your daily routine. You can create routines in Alexa, define processes in Google HomeApp, or configure automatic commands in Tuya Smart.

### **Why doesn't the light respond to colour commands via the voice assistant?**

Not all EGLO connect.z lights can light red/green/blue. It is important to check whether the light can also light up in colour. If this is the case, please contact EGLO Customer Service!

### **Why can't the AwoX app find the lights after they have been connected to Google Assistant via Seamless Setup?**

Google's Seamless function occupies the Bluetooth**®** channel of the light and prevents the AwoX HomeControl app from being used.

**Can I control lights via Zigbee and remote control at the same time?** This is currently only possible with the Zigbee Hub Alexa Echo (4th generation) possible. No other Zigbee Bridges recognise the

remote control.

# connect 2

### **Compatibility with EGLO connect-c**

### **Is the connect-c remote control also compatible with connect.z products?**

No, due to the different control technologies (Bluetooth**®** vs. Zigbee) of the remote controls, these CANNOT be used across generations.

### **Is the connect-c sensor compatible with connect.z lights?**

No, just like the remote control, the motion detectors also use different control technology and CANNOT be used across generations.

### **How can I control connect-c and connect.z lights together, ideally simultaneously?**

Both generations can easily be controlled together and simultaneously via the app. The control provides full compatibility!

### **Do I have to switch to the new AwoX HomeControl with connect.z?**

No, almost every connect product can be integrated and controlled via both apps! The only exceptions apply to the following products:

- The new connect.z remote control 99099 cannot be integrated into the older Smart Control
- EGLO Plug and Plug Plus are not recognised by the new AwoX HomeControl

### **What do these restrictions mean in specific cases?**

If you also want to use the new 99099 remote control, at least this and the lights to be controlled must be integrated into the HomeControl.

If the EGLO Plug Plus is used for online or voice control, at least the connect-c products must be left in the older Smart Control so that the function is retained.

### **Are there any disadvantages if existing connect-c products are used in the new HomeControl app?**

No, all functions that are available for the new connect.z lights are also supported by the connect-c products.

### **Are there any restrictions when using new connect.z products in the older AwoX Smart Control app?**

Yes, the Animation, Timer and Disco mode functions are no longer available.

# **Help videos at a glance**

### **Quick start (without AwoX HomeControl app)**

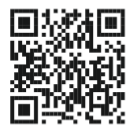

 Connect remote control and light

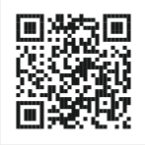

Disconnect remote control and light

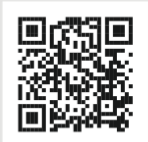

Connect sensor and light directly

AwoX account

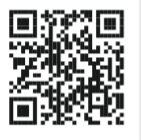

 Create an account

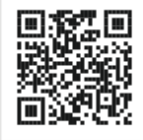

 Request the confirmation link

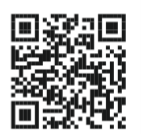

Reset your password

### Integrating products into the app

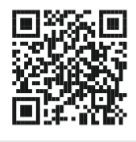

Integrate a light into the app

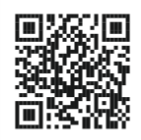

 Integrate a remote control

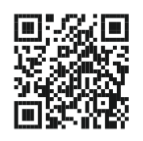

Integrate a sensor into the app

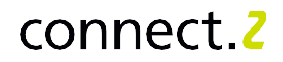

### Creating light control and a new zone

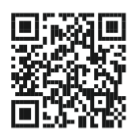

Control light via app

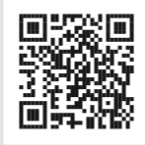

Create additional zone in the app

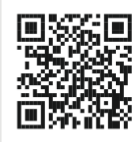

Add light to a zone

### Manage remote control in the app

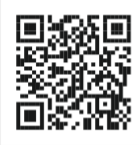

Add light to the remote control

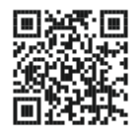

Add multiple lights to the remote control

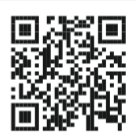

 Delete remote control from the app

### **Sensor**

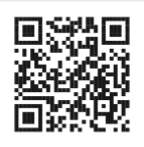

Configure sensor in the app

**Support** 

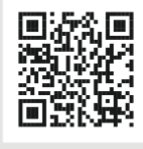

EGLO connect.z Support

# **Help videos at a glance**

### Set up automatic commands

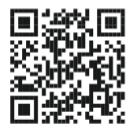

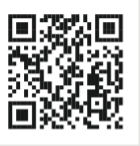

 Twilight simulator

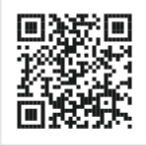

Timer Presence Presence<br>simulator Night light

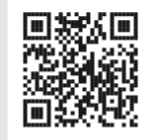

Programming switchon/switch-off

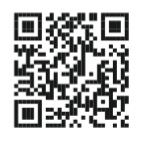

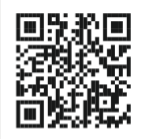

 Automate multiple lights

# connect.2

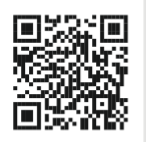

Update a light via the app

### **Updates**

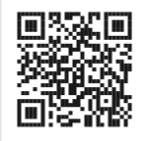

Update a remote control via the app

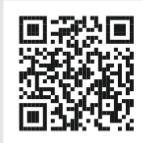

Update a sensor via the app

### **Reset to factory settings (reset)**

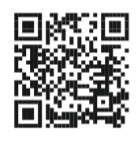

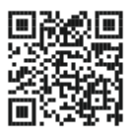

Reset a light Reset a remote control

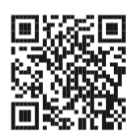

 Reset a sensor

# **Notes**

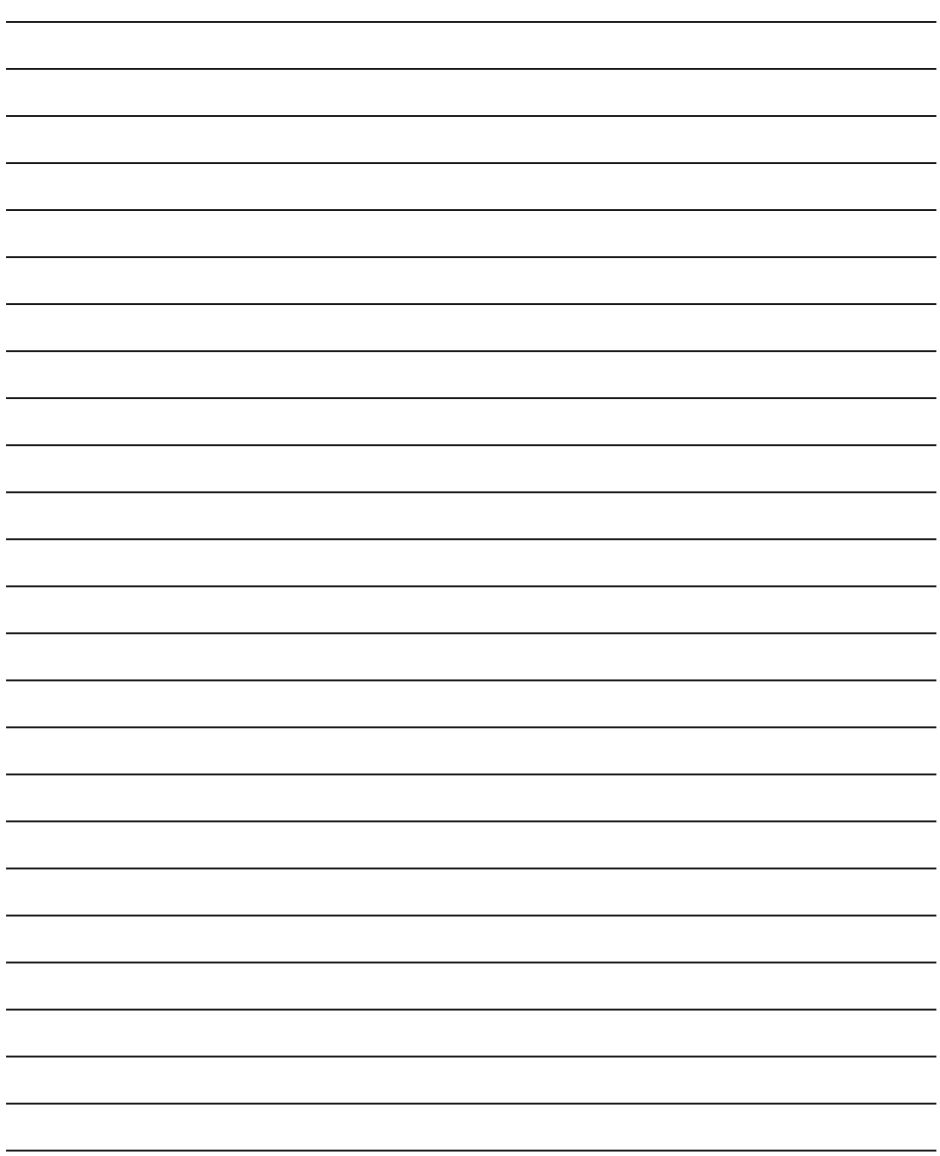

# connect.2

Amazon, Alexa and all related logos are trademarks of Amazon.com, Inc. or its affiliates

Google and Google Home are trademarks of Google LLC

The images and the representations of the products shown may differ from reality and may not correspond to the usual product applications. EGLO assumes no liability for the correctness, completeness and application description of the products and product information.

Design, layout and typesetting: EGLO Leuchten Handels GmbH, D-59759 Arnsberg

Images: EGLO, Adobe Stock

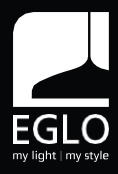

EGLO Leuchten Handels GmbH Kleinbahnstrasse 35 D-59759 Arnsberg Tel.: +49 2932 6269 0 Fax: +49 2932 6269 39 [info-germany@eglo.com](mailto:info-germany@eglo.com) [www.eglo.com](http://www.eglo.com/)

EGLO Lighting GmbH Heiligkreuz 22 A-6136 Pill Phone: +43 (0) 5242 6996 Fax: +43 (0) 5242 6996-972 [info@eglo.com](mailto:info@eglo.com) [www.eglo.com](http://www.eglo.com/)

# my light | my style